#### **Updating your Address or Phone Number in CSU Express**

As a current student, you can update your Permanent Address (PR) or Mailing Address (MA) in CSU X-PRESS via Cougar Connect. We recommend checking your current address and phone numbers in the system to be sure we have the correct info on file.

### Step 1

Go to **Cougar Connect:** <https://cougarconnect.csu.edu/>

Enter in your **CSU email user name** and **password**. Click "**login**."

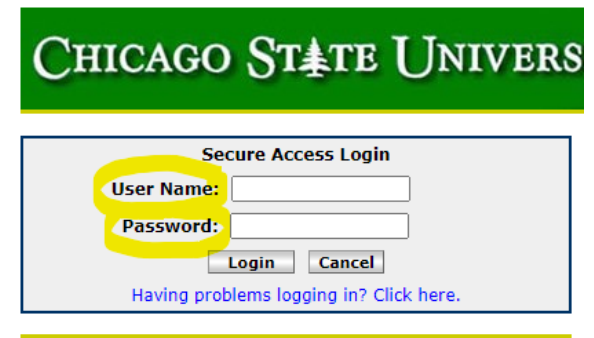

## Step 2

Once you have logged in, you should be on the "Home" tab of Cougar Connect. Scroll down to the bottom of the page where you can find the menu for "Personal Information"  $\rightarrow$  "Update Addresses and Phones."

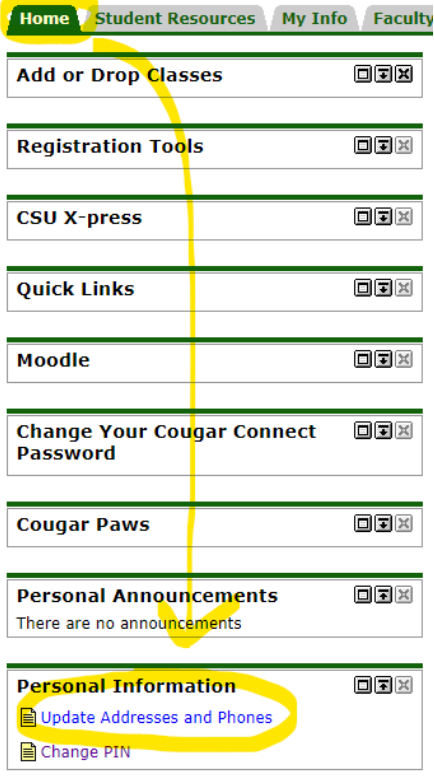

This will take you to CSU Express where a page will display a list of the available address(es) and phone number(s) assigned to your account.

**Note**: If you do not see a permanent or mailing address, scroll down to the bottom of the screen and use the drop down menu to add one or more types. Shown here:

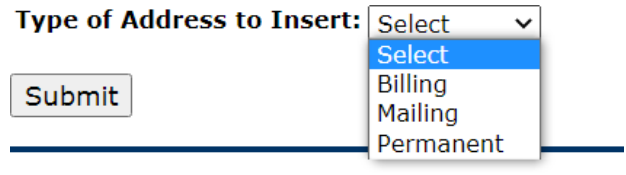

**RELEASE: 8.7** 

# Step 3

To update or change an address you already have in the system, click on the **blue link** for "**Current**" or "**Primary**"

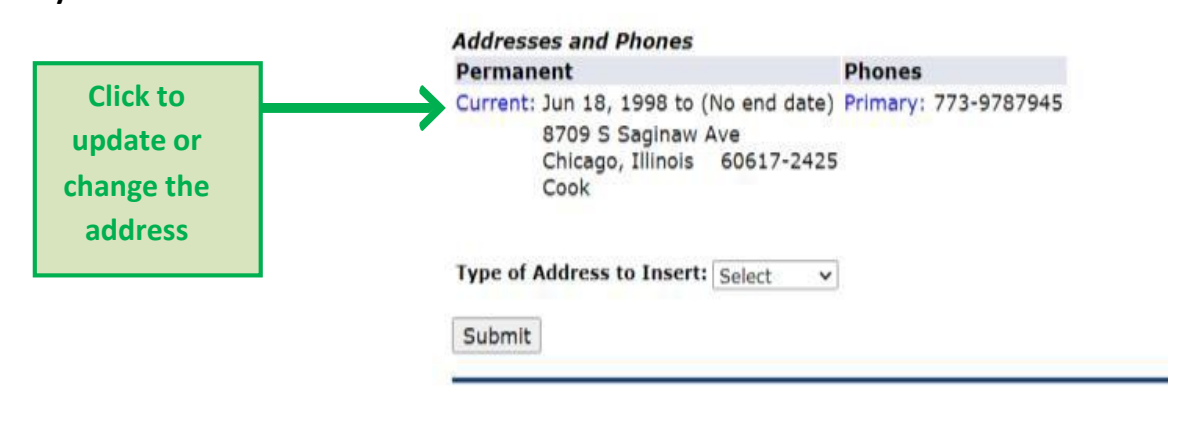

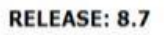

Once you have selected an address type to add/change/update, you will see an online address form. **Pay attention to the required fields**.

Update Address(es) and Phone(s) - Update/Insert

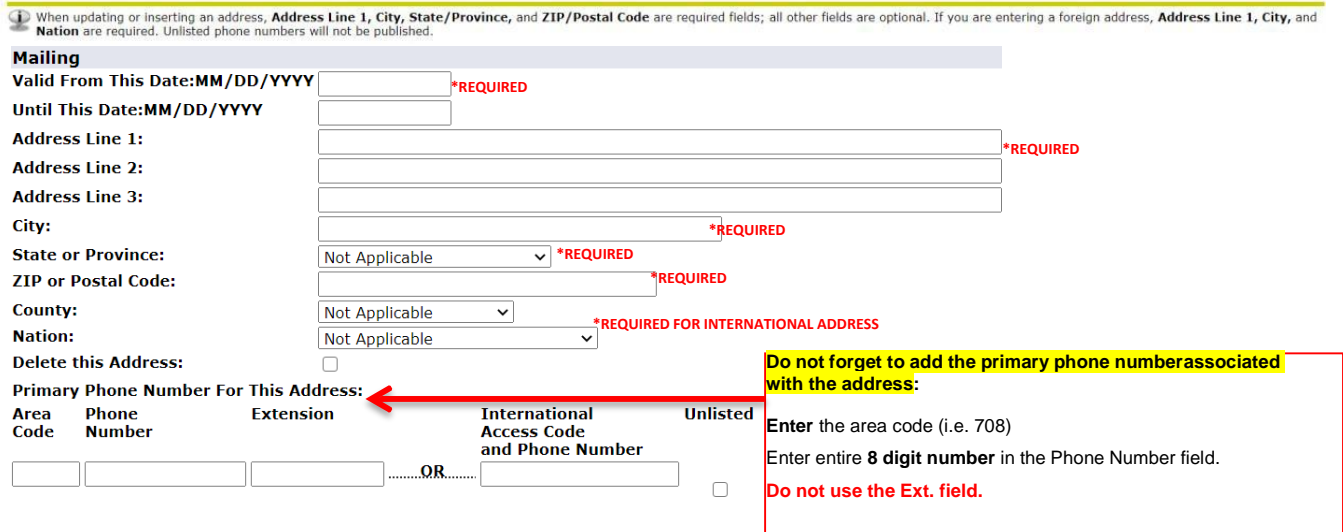

Click '**Submit**' to confirm the change; if not, the information will not get saved and your addresswill not be updated.

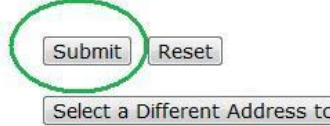

If you have questions about updating your address, please contact the Registrar's office at [CSU-Registrar@csu.edu](mailto:CSU-Registrar@csu.edu)

Select a Different Address to Update

#### **IMPORTANT NOTE FOR INTERNATIONAL STUDENTS:**

It is important to know that you should NEVER change your permanent internationaladdress to your mailing address. Both your permanent address AND your mailing address need to be in the system and they should not match one another.